#### Today's program

Today we will produce many simulation runs of another, extremely simple model. The goal is to get trained in the most frequently used steps when using Lsd

- 1. Run <sup>a</sup> simulation exercise.
- 2. Analyse the results.
- 3. Re-load <sup>a</sup> new configuration.
- 4. Change either the number of objects or the initial values for lagged variables and/or parameters.

try de la distribución de la contradición de la contradición de la contradición de la contradición de la contradición de la contradición de la contradición de la contradición de la contradición de la contradición de la con  $\bigcup$ Students are supposed to work mostly alone, reading their notes and trying to get out of troubles using the online help manual.

## Logistic Chaotic Model

Consider the model made of the single equation

$$
X_t = m * X_{t-1} * (1 - X_{t-1})
$$

- . To implement this model follow the usual steps:
- 1. Create <sup>a</sup> new model using the model browser in LMM.
- 2. Insert the equation's code for the model.
- 3. Compile and run the model (menu Model/Run).
- $\overline{\phantom{a}}$ 4. With the resulting Lsd model program generate one object and place in it variable X with 1 lag and parameter  $m$ .

 $\overline{\phantom{0}}$ 

 $\bigcup$ 

```
exember<br>
and the set of the set of the set of the set of the set of the set of the set of the set of the set of the set of the set of the set of the set of the set of the set of the set of the set of the set of the set of 
RE
                                                                                                                                             \overline{\phantom{0}}\bigcupLogistic Chaotic Model
    The model equation can be written as follows
    EQUATION("X")
    /*
    Logistic equation
    */
    v[0] = VL('X", 1);v[1] = V("m");
    v[2] = v[1] * v[0] * (1-v[0]);RESULT( v[2])
```
#### Simulating the logistic function

Assuming  $X_0 = 0.5$  we obtain different results for different values of m. What happens for  $m = 2$ ?

| $X_t$    | $m=1$     | $m = 2.5$ | $m = 2.9$ | $m = 3.1$ | $m = 3.4$ | $m = 3.7$ | $m = 3.99$ |
|----------|-----------|-----------|-----------|-----------|-----------|-----------|------------|
| $X_{0}$  | 0.5       | 0.5       | 0.5       | 0.5       | 0.5       | 0.5       | 0.5        |
| $X_1$    | 0.25      | 0.625     | 0.725     | 0.775     | 0.85      | 0.925     | 0.9975     |
| $X_2$    | 0.1875    | 0.585938  | 0.578188  | 0.540563  | 0.4335    | 0.256687  | 0.00995006 |
| $X_3$    | 0.152344  | 0.606537  | 0.707271  | 0.7699    | 0.834964  | 0.705956  | 0.0393057  |
| $X_4$    | 0.129135  | 0.596625  | 0.600412  | 0.549178  | 0.468516  | 0.768053  | 0.150666   |
| $X_5$    | 0.112459  | 0.601659  | 0.695761  | 0.767503  | 0.84663   | 0.659146  | 0.510582   |
| $X_6$    | 0.099812  | 0.599164  | 0.613865  | 0.553171  | 0.441482  | 0.831289  | 0.997053   |
| $X_7$    | 0.0898497 | 0.600416  | 0.6874    | 0.766236  | 0.838357  | 0.518916  | 0.0117231  |
| $X_8$    | 0.0817767 | 0.599791  | 0.623155  | 0.555267  | 0.460749  | 0.923676  | 0.0462268  |
| $X_{9}$  | 0.0750893 | 0.600104  | 0.681015  | 0.765531  | 0.844762  | 0.260845  | 0.175918   |
| $X_{10}$ | 0.0694509 | 0.599948  | 0.629977  | 0.556429  | 0.445874  | 0.713378  | 0.578435   |

 $X_t = m * X_{t-1} * (1 - X_{t-1})$ 

Marco Valente Università dell'Aquila

### Logistic Chaotic Model

We can see the results in graphical terms. The following graphs all the series for the first 10 time steps and then four graphs representing couples of series over 100 time steps. While observing each graph set m to one of the values used and replicate the simulation results.

 $\overline{\phantom{a}}$  $\bigcup$ Remind: menu Run/Sim.Settings sets the number of steps in the simulation. Menu Data/Init.Values sets the initial values for the data in an object. Menu File/Reload reloads <sup>a</sup> fresh configuration at the end of <sup>a</sup> simulation run.

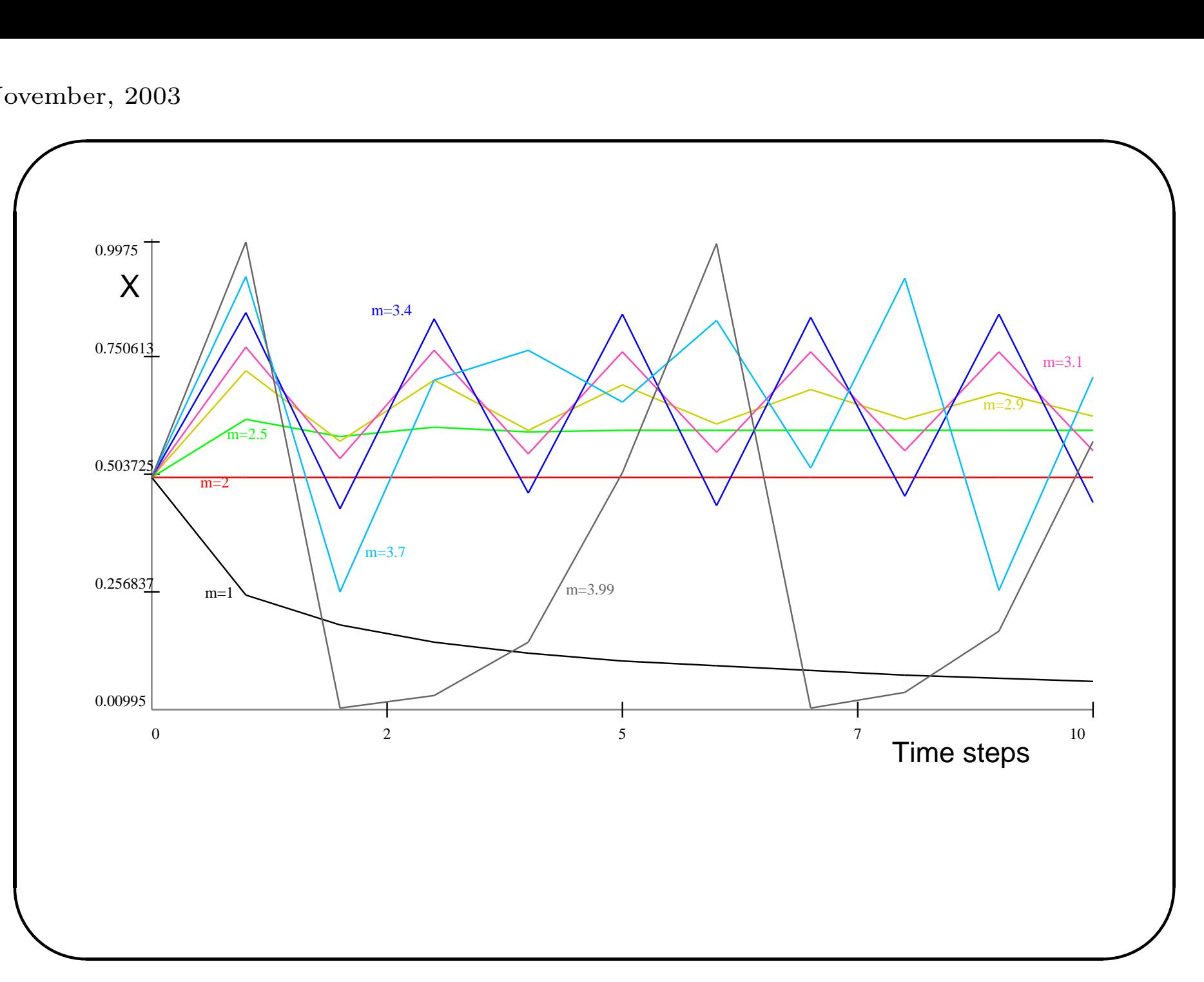

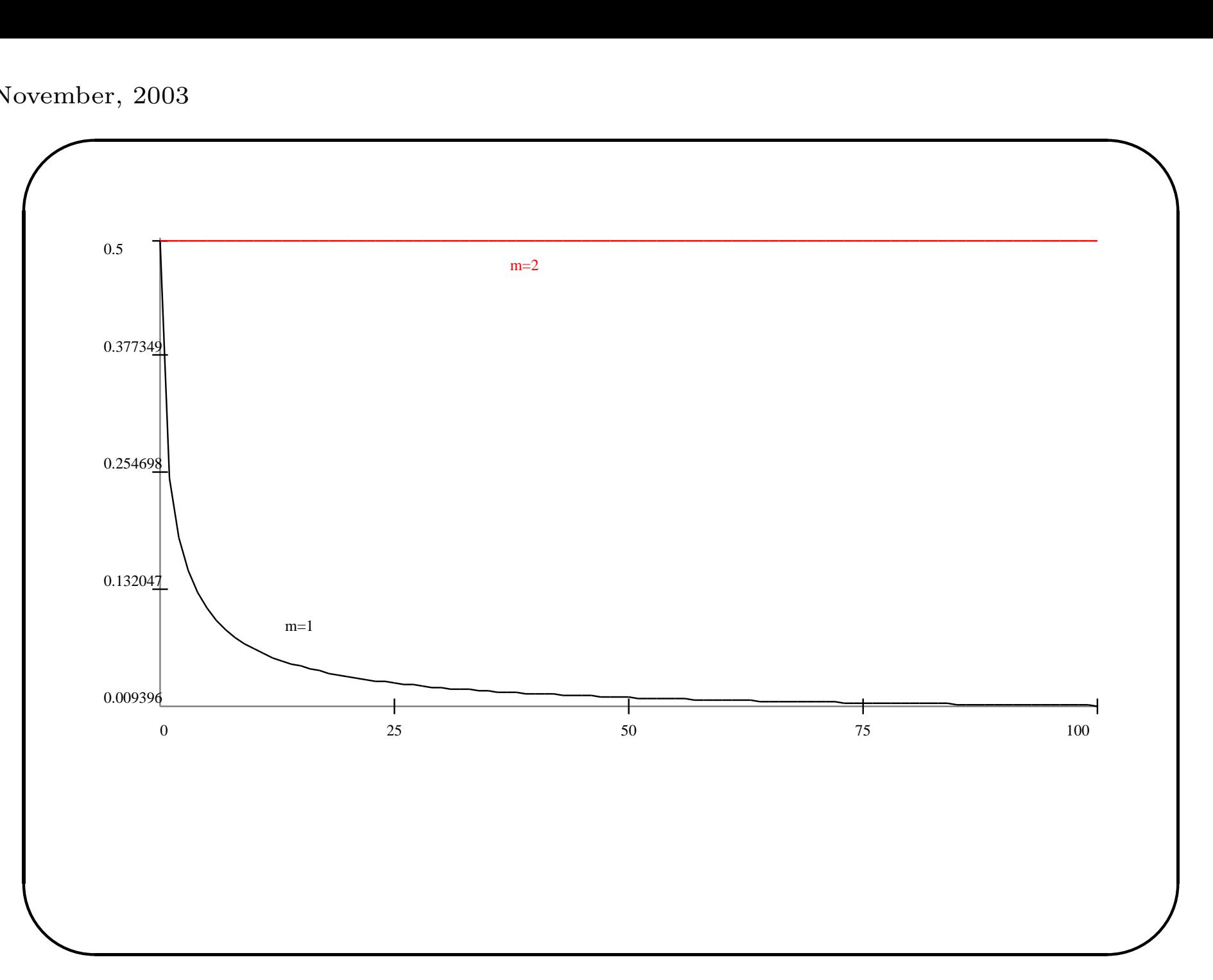

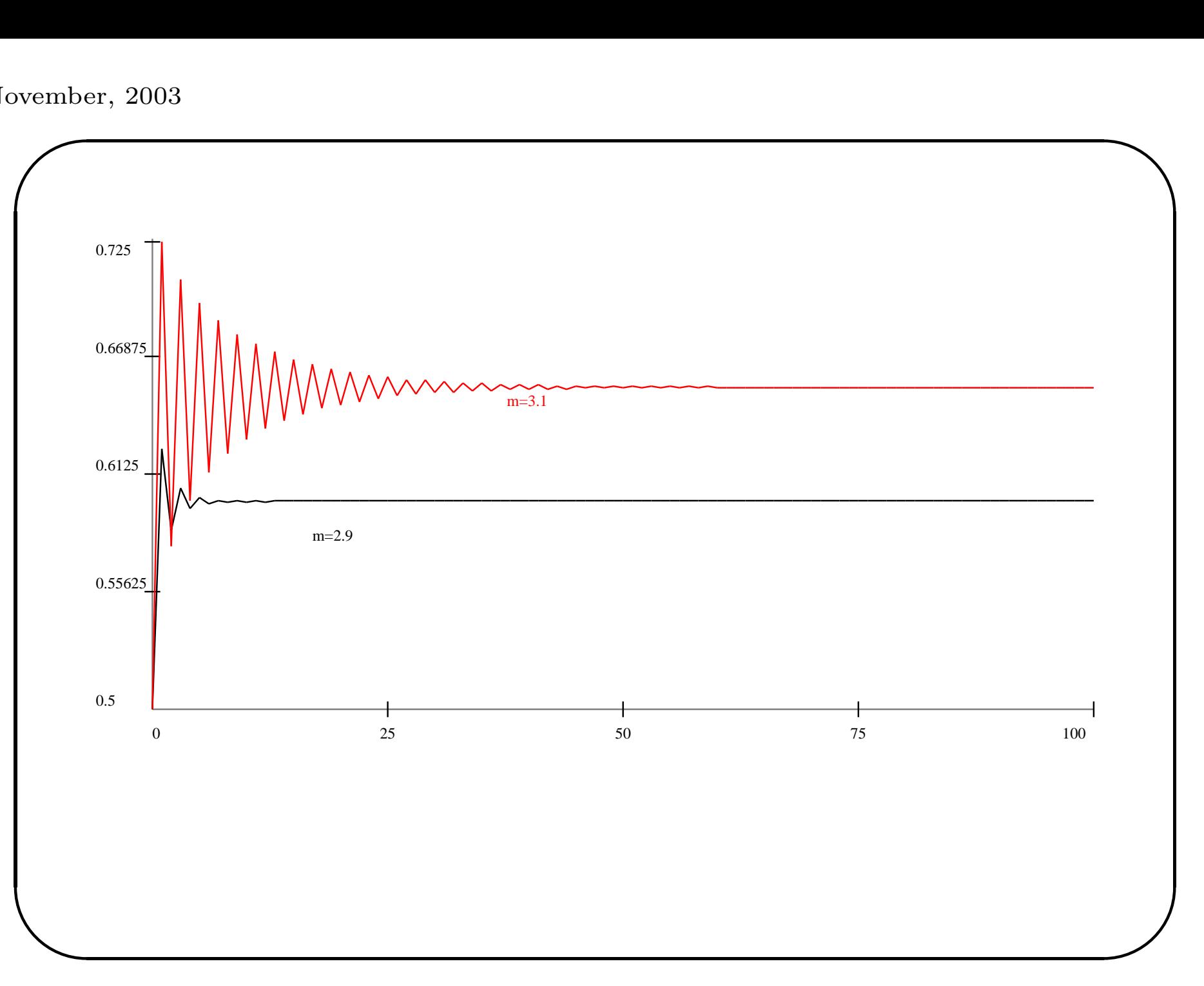

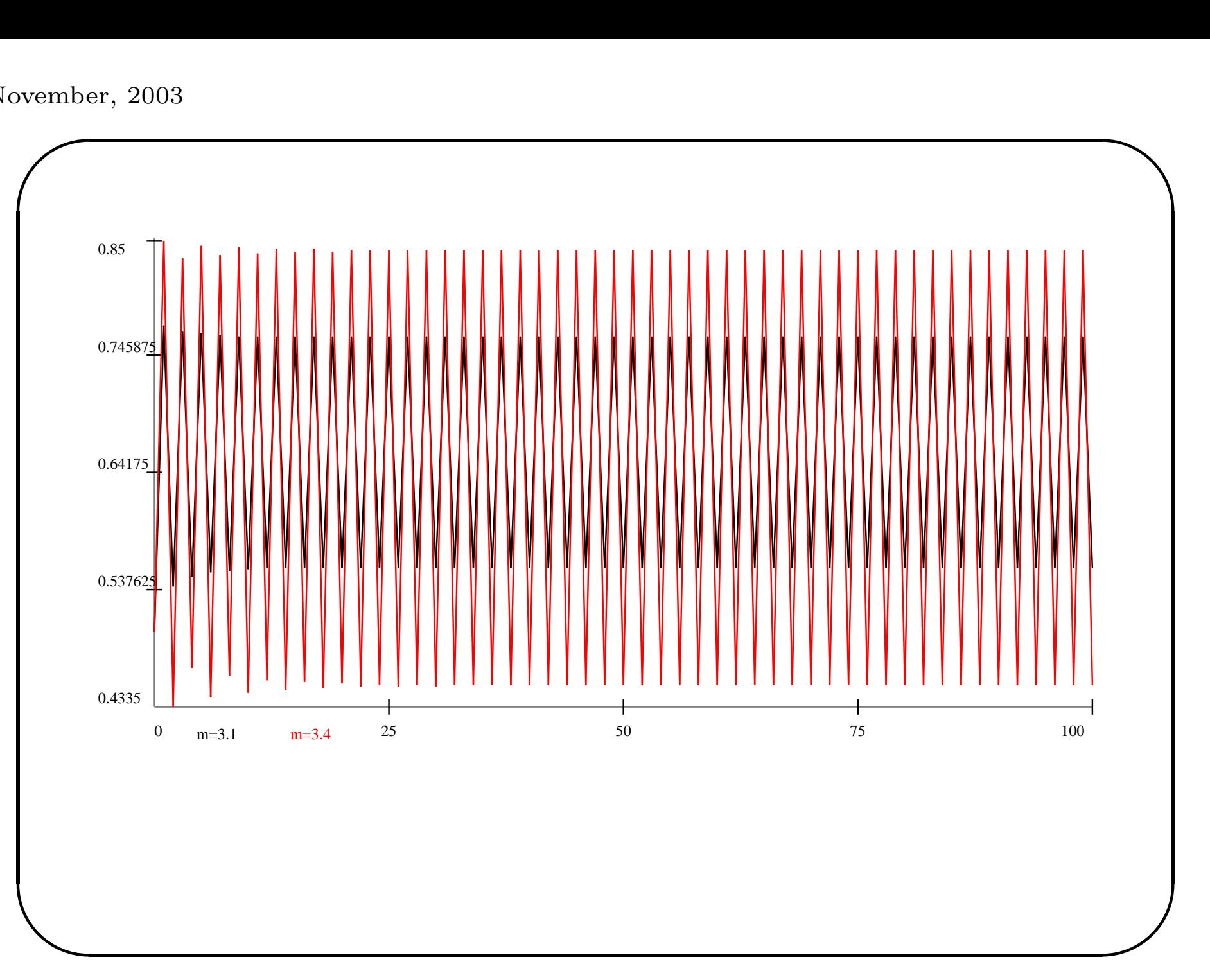

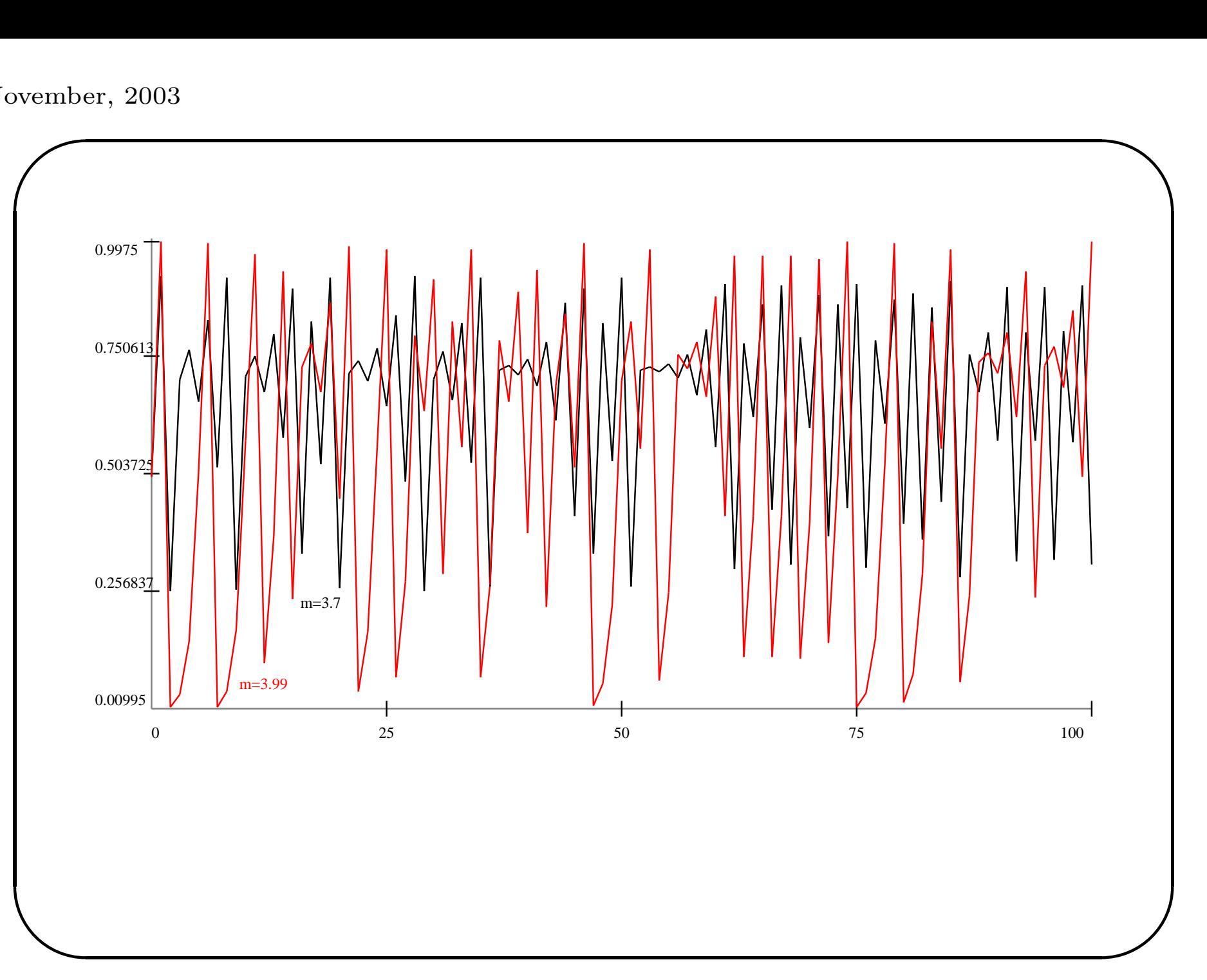

## Logistic Chaotic Model

The function provides extremely different results depending on the value of m. To understand how the results depend on  $m$  let's make a systematic analysis of the model.

- 1. Use menu Data/Set.Obj.Num/All Obj to generate <sup>1000</sup> copies of the object.
- 2. Place the Browser to show the object's content.
- 3. Open the initial values interface with Data/Init.Values.
- 4. Set the values for <sup>m</sup> with the Set All button.
- 5. Choose to set increasing values starting from 2.8 increasing of 0.0012 for each step.
- $\bigcup$ 6. Choose to set all the X with random values from <sup>a</sup> uniform between 0 and 1.
- 7. Use menu Run/Sim.Settings to make <sup>1000</sup> time steps.

 $\sqrt{\frac{7}{Nc}}$ Notice that the initialization window shows only the first 100 values.

## Looking inside the model

The Lsd Browser shows the content of the model in terms of classes of objects. The interfaces to set the number of objects or the initial values are specifically designed for that purposes. There is another way to browse <sup>a</sup> Lsd model which allows <sup>a</sup> full observation of all copies of objects and of the values of the elements in the model.

Choose menu Data/Data Browser. Observe the results and, if necessary, use the menu **Help** to clarify elements of the window.

 $\overline{\phantom{a}}$ 

 $\bigcup$ 

## Running <sup>a</sup> multiple object simulation

Set both  $X$  and  $m$  to have their values saved (double-click on their label and check on the option Save).

Control that  $X$  is not set to be plotted in the Run Time Plot window. If you ran a simulation with this option than you would have the window crowded with 1000 series. To remove the plotting option you can either double-click on the label for <sup>X</sup> or simply choose menu Run/Remove Plot Flags.

module (menu Data/Analysis of Results). Run the simulation and, at the end, open the analysis of results  $\overline{\phantom{0}}$ 

 $\bigcup$ 

#### Analyse the results: Cross Section graphs

The analysis window shows <sup>2000</sup> series available (all the <sup>m</sup>'s and  $(X^{\prime}s)$ . If this is not the case, exit the analysis of results module and set on the option to save the missing item. Then re-run the simulation and open the Analysis of Results module.

- 1. Select in the **Series Selected** list all  $X$ 's. Click with the right button of the mouse over one label for the  $X$ . The resulting window allows to move in **Series Selected** either all series for  $X$ , or a selection determined by <sup>a</sup> threshold. Don't enter any value for selecting all series and press Ok.
- 2. Choose the <sup>p</sup>lotting options: Points, Cross Section and Sequence.
- 3. Press Plot.
- $\begin{array}{c} \begin{array}{c} 4 \end{array} \ \end{array}$  $\sum$ 4. In the resulting window type 1000 and press button Add. Press Continue to generate the graph.

# Reading Cross Section graphs

The graphs we have seen so far show the variations of <sup>a</sup> variable through time, which appeared on the horizontal axis. Cross section graphs, instead, show different variables on the horizontal axis and <sup>p</sup>lot one line (or <sup>a</sup> sequence of points) for one time step.

In other terms, all the values for the variables at <sup>a</sup> specified time step make up <sup>a</sup> series plotted in the order of the variables.

shows the result when the No colors option is set on.  $\bigcup$ As an exercise, generate <sup>a</sup> cross section graph with the values of the variables  $X$ 's for all the times from 991 to 1000. The next window

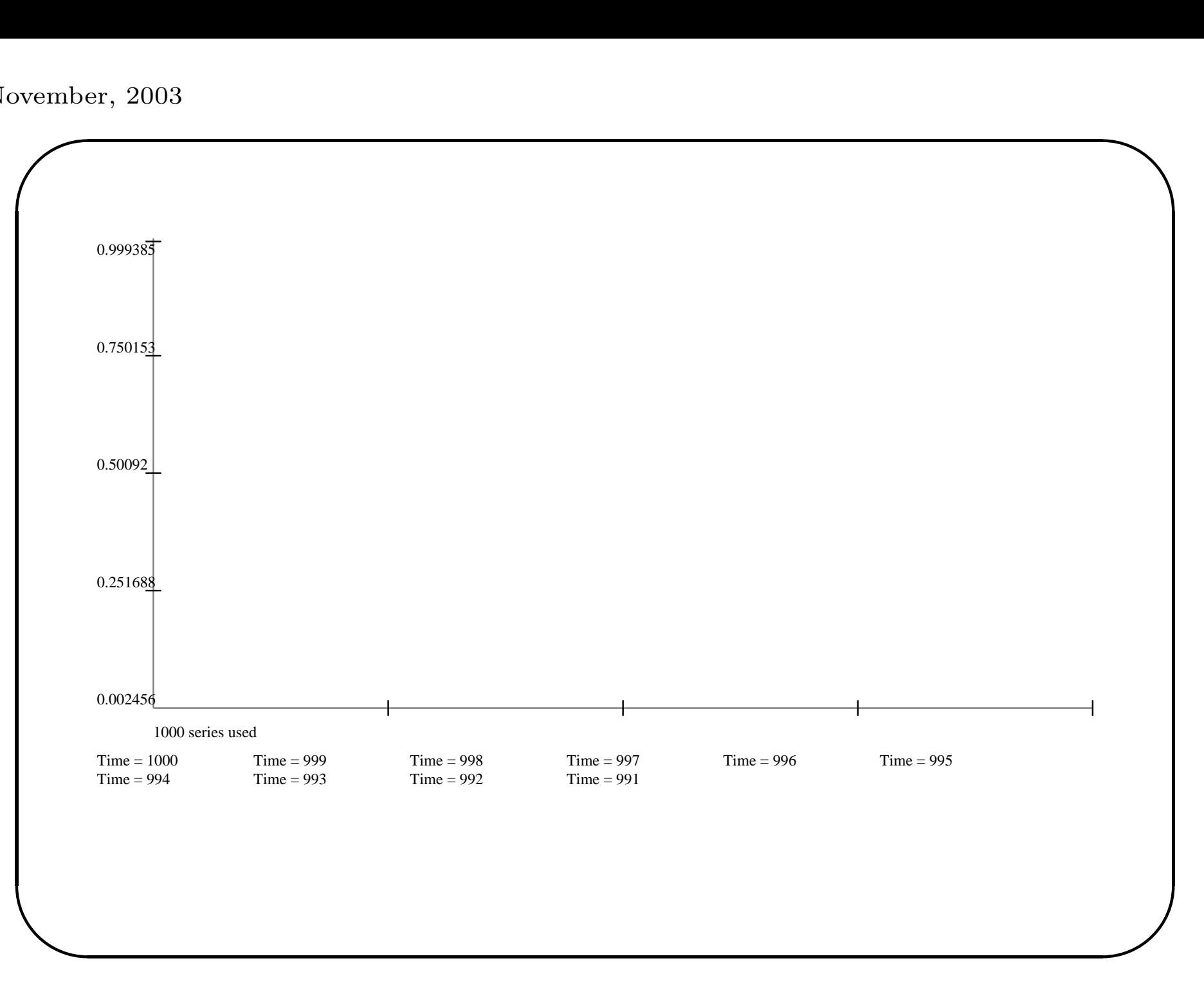

#### Analyse the results: XY graphs

Let's now see the results making an explicit link between the  $m$ 's and the  $X$ 's. Click on **Clear** to remove all series from the **Series** Selected list.

- 1. Select in the **Series Selected** list first all  $m$ 's and then all  $X$ 's.
- 2. Choose the plotting options: Points, Cross Section and XY plots.
- 3. Press Plot.
- $\overline{\phantom{a}}$ 4. In the resulting window accept the default options. Press Ok. Press Yes if a warning appears.

 $\overline{\phantom{0}}$ 

 $\bigcup$ 

### Reading scatter, or XY, plots

A scatter <sup>p</sup>lot is generated considering the values at <sup>a</sup> given time step of the two blocks of variables, by default the first and the second half of the series present in the Series Selected list. In our case, the first block consist of all values at time 1000 for all the <sup>m</sup>'s. The second block is composed by the values at the same time of the <sup>X</sup> series. Points are determine by the couple of values for one series in the first block and one in the second block.

The scatter plot places <sup>a</sup> point at the horizontal level determined from the first value (in our example the  $m$ ) and at the vertical level determined by the second value (the  $X$ ).

 $\frac{d}{dt}$ ✪ Since our <sup>m</sup> are already organized for increasing values, the resulting grap<sup>h</sup> is identical to the one generated as cross section graph. The differences depend only on the different formats used for the graphical generation of the graphs.

## Exercise on scatter plot

Try to select one  $X$  series only and set the options **Points**, **Time** Series, and XY plot. After pressing Plot choose 1, 2, or 3. Can you interpret the resulting graphs? Try different series  $X$ , including the last one available. Why is there such difference?

 $\overline{\phantom{a}}$ 

 $\bigcup$